# 2022

# End User Desk Guide

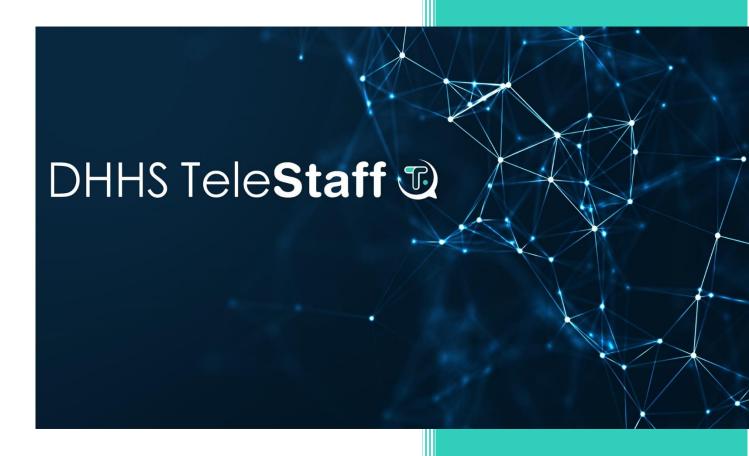

Developed by the Enterprise

Organizational Change

Management Team

#### 12/1/2022

For questions or inquiries regarding the content of this desk guide, please email us at dhhs.ocmteam@nebraska.gov

Welcome to the DHHS TeleStaff Desk Guide for End Users. This guide provides written and visual steps for completing common end-user tasks in the TeleStaff system.

### **Table of Contents**

| Chapter 1: Accessing TeleStaff | 2  |
|--------------------------------|----|
| Chapter 2: Dashboard Overview  | 4  |
| Chapter 3: Calendar Overview   | ε  |
| Requesting a Day Off           | 8  |
| Chapter 4: Roster              | 10 |
| Chapter 5: My Info             | 11 |
| My Info Tabs                   | 13 |
| Chapter 6: People              | 14 |
| Chapter 7: Reports             | 15 |

### **Chapter 1: Accessing TeleStaff**

If this is your first time logging in to TeleStaff, you will be prompted to update your password.

#### **Steps** Description

1. Navigate to the **TeleStaff** website, then enter your assigned username and password.

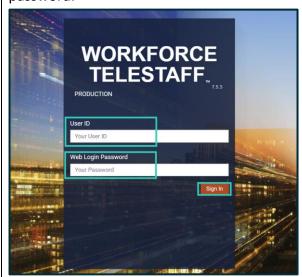

2. If you are prompted to update the password, enter your current password, a new password and then confirm the new password. Click the **Update** button to save your changes.

**Note:** If the password policy criteria are not met, a message displays indicating the necessary action to complete.

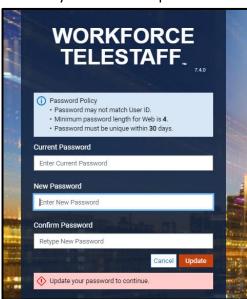

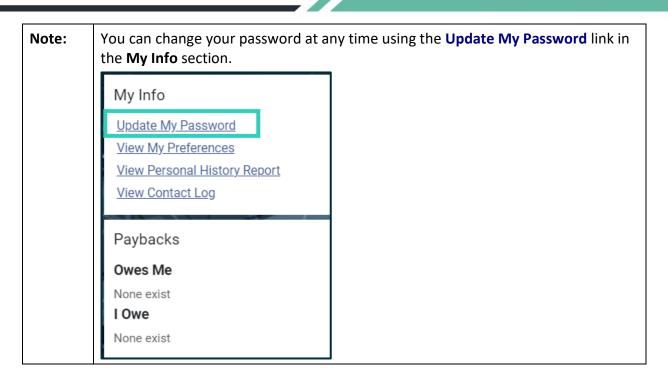

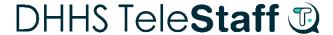

#### Chapter 2: Dashboard Overview

The TeleStaff Dashboard provides real-time staffing information and quick links for you to access and view relevant information.

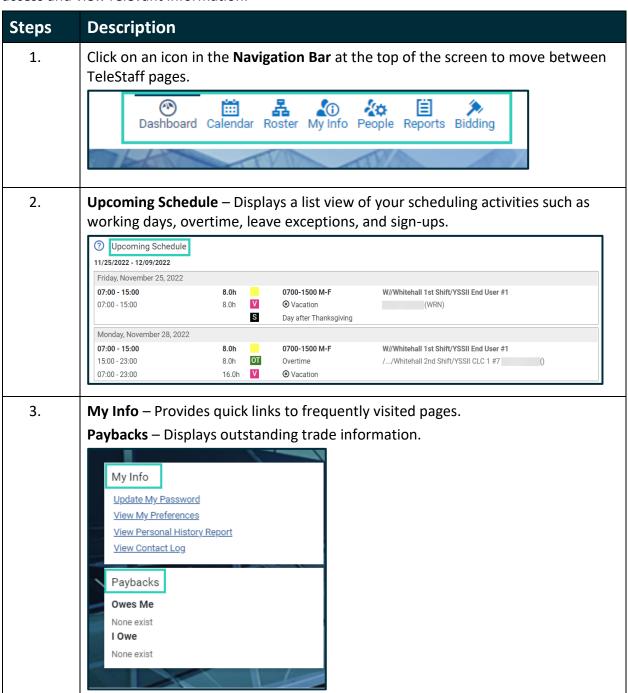

4. **Requests** – Indicates the number of requests in approved, pending, and denied status for the listed time frame. Click the **View Details** link for additional information regarding each request and its status.

Requests

11/25/2022 - 12/09/2022

1 Request Approved
8 Request Pending
3 Requests Denied
View Details
View My Personal Calendar

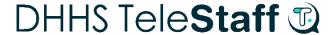

### Chapter 3: Calendar Overview

Use the Calendar to view or update your personal Calendar.

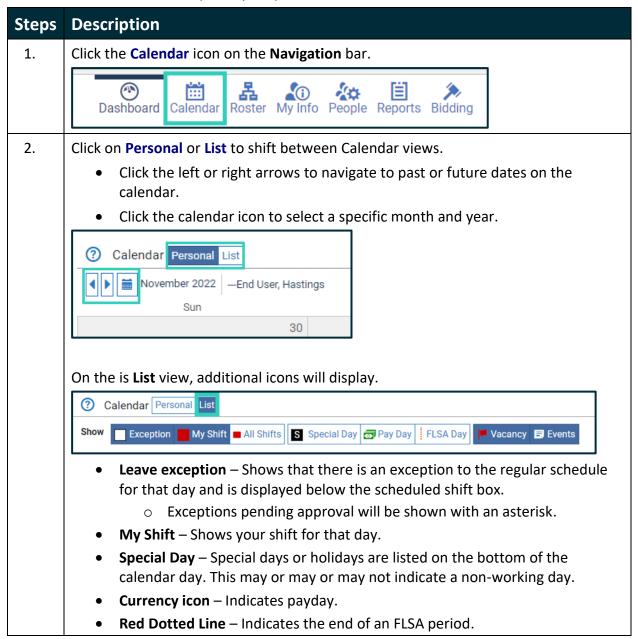

- 3. 1. Select a calendar date to open the **Calendar Options** menu when the <u>hand</u> pointer is displayed, then choose between:
  - Add Request time-off, time earned, or signup.
  - Roster Opens the roster for the selected date.
  - Reports Access the Reports area.
  - 2. Click on a **Work Code** item on your calendar when the <u>arrow</u> pointer is displayed to review details of the work code/edit the work code.

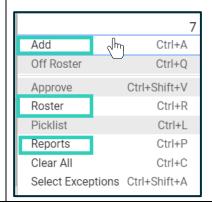

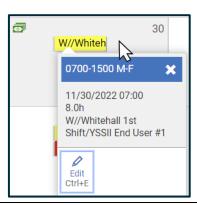

### **Requesting a Day Off**

Complete the steps below to enter a Work Code for time off.

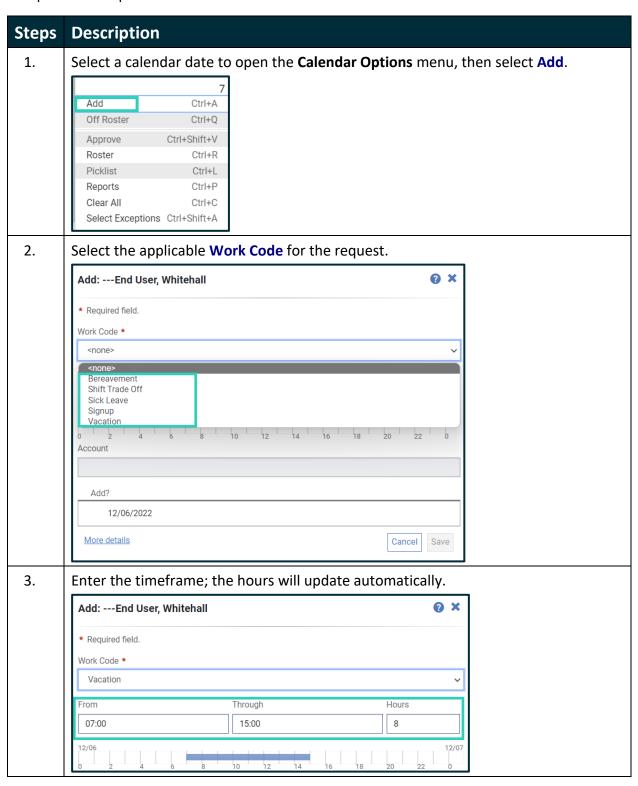

Note:

Certain **Work Codes** will require you to enter a **Detail Code**. Click the drop-down and select the applicable code. Review the system generated messages at the bottom of the box for additional requirements for your request.

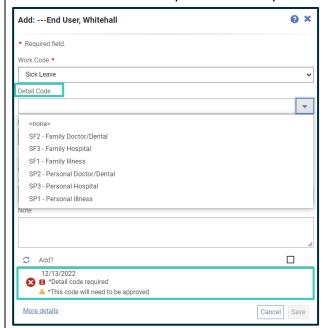

4. You will be required to click the **Add** checkbox to submit your request for approval. Then click the **Save** button.

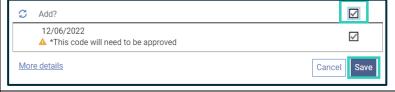

Note:

Your request will display the following statues on your calendar based on the Approver's response.

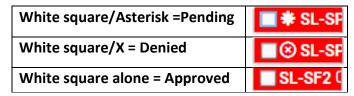

a. Be sure to turn on the **Show Denied Codes** option, located on in the far-right corner of your calendar, to view denied codes:

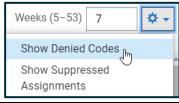

### Chapter 4: Roster

The Roster tool allows you to see who is scheduled at your site on a particular day.

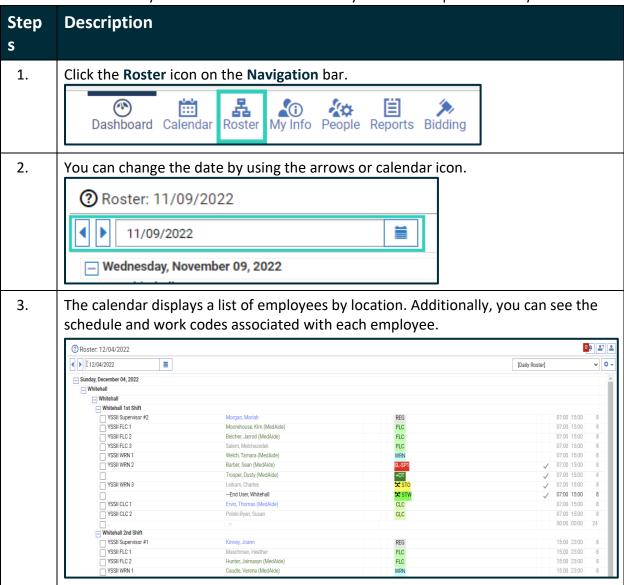

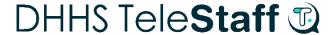

#### Chapter 5: My Info

There are multiple tabs on the **My Info** page that allow you to review and update your information, change your TeleStaff password, or view your personal reports. Content within these tabs may require a manager or administrator to edit.

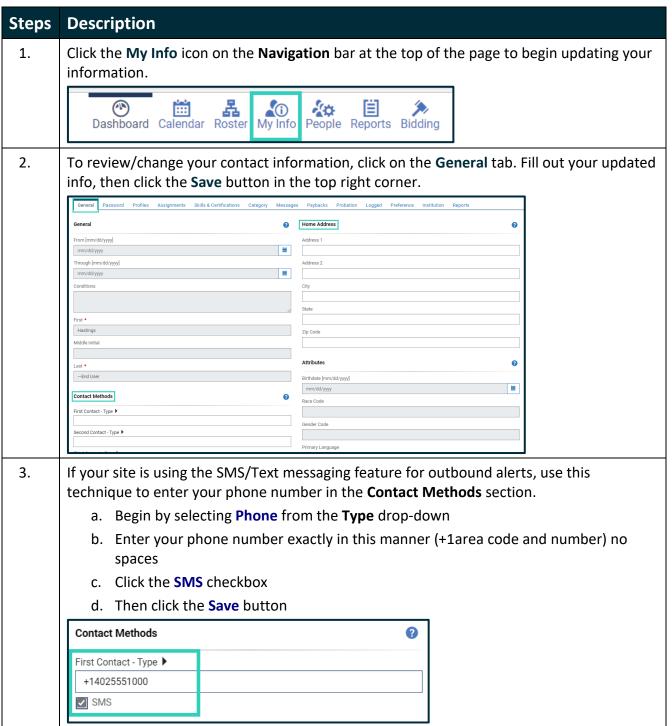

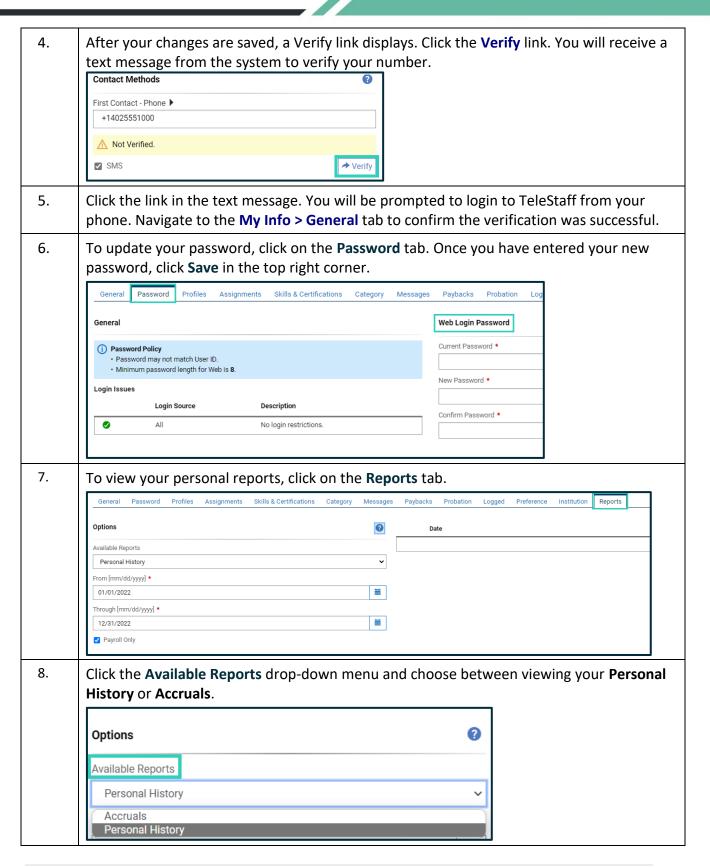

9. Use the **From** and **Through** boxes to specify the date range, indicate whether you want to see **Payroll Only** data for the critiera specified, then click **View Report** in the top right corner.

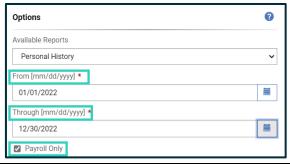

10. The report displays.

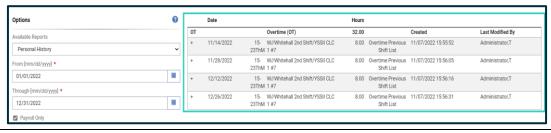

#### **My Info Tabs**

- **General** Displays personal identifiers, such as name, contacts, address, and login information.
- **Password** Allows employees to update their password.
- **Profiles** Displays scheduling data that identifies what an employee is qualified to do, such as rank, specialties, groups, and special dates like promotion dates.
- Assignments Displays assignment and shift details that identify where and when an employee works.
- **Skills & Certifications** Displays assigned skills or certifications used to qualify employees to work various jobs.
- **Category** Displays Employee Category information. Employee categories are used to classify employees and are generally associated with pay.
- Messages Displays message activity and tracks messages sent to the employee.
- Paybacks Displays shift trade payback details to track outstanding shift trades.
- **Probation** Displays penalty and probationary information. When applicable this area tracks probationary periods, and job opportunities extended or refused.
- **Logged** Displays work code logging activity and tracks your job offers or job assignments in hours or instances.
- **Preference** Displays preference details. When applicable this area identifies when and where you prefer to work.
- **Reports** Provides quick data access to the Personal History and the Accruals reports.

#### Chapter 6: People

The People page shows all active records and profiles for a specified date.

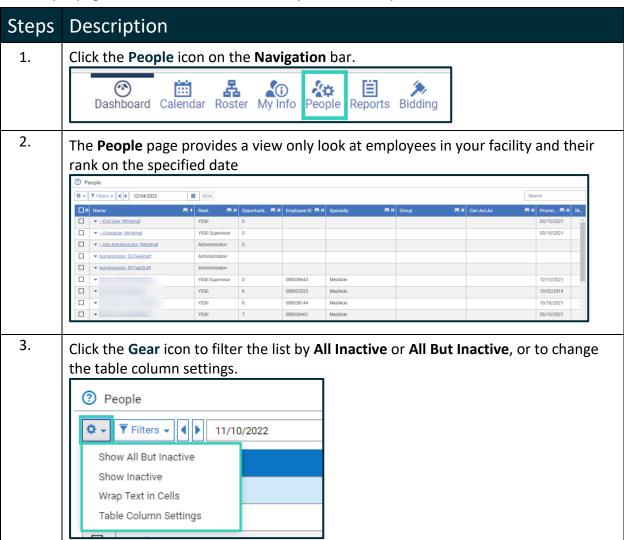

#### **Chapter 7: Reports**

The Reports page allows you to search for a variety of report topics, which are also listed alphabetically under the Name header.

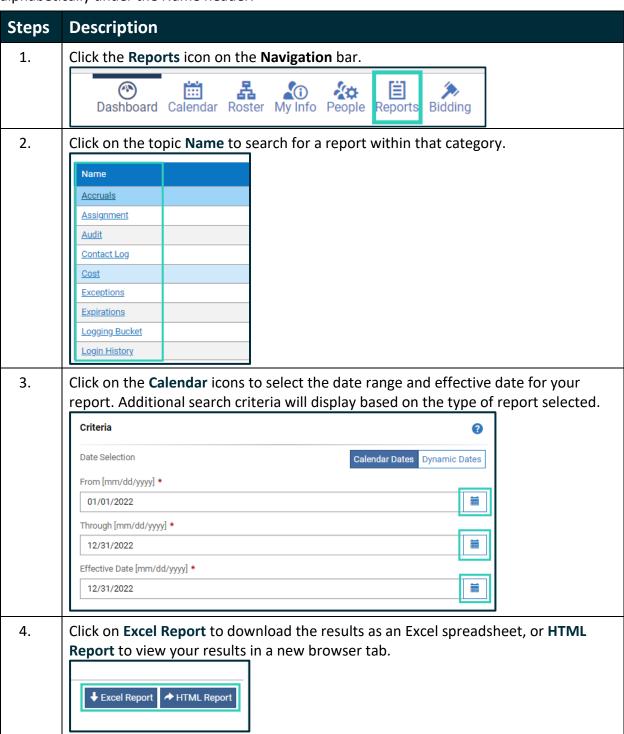